# DCJ\_Job Aid

| Job Aid          | Upload Administrative Documents                                                    |
|------------------|------------------------------------------------------------------------------------|
| Grant Programs   | All                                                                                |
| Publication Date | 12/09/2016                                                                         |
| Revision Date    | NA                                                                                 |
| Description      | This job aid provides instructions on how to upload document in the administrative |
|                  | side of ZoomGrants.                                                                |

| l. | Access the Grant Program  | 0 |
|----|---------------------------|---|
|    | Open the Application      |   |
|    | Open the Document tab     |   |
|    | Attach the Document       |   |
|    |                           |   |
| V. | Return to Applicants list | 3 |

#### I. Access the Grant Program

Note: Program in ZoomGrants (ZG) is equivalent to Funding Opportunity (i.e. a group of applications group within the same funding cycle).

From the My Account page open the program by clicking Dashboard or name of the Program.

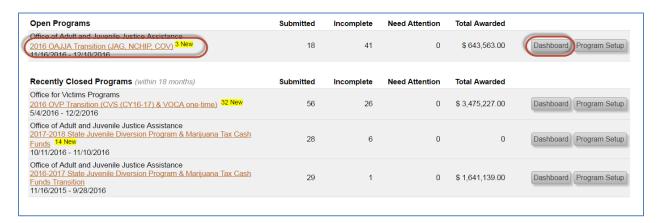

## II. Open the Application

- 1. From the **Dashboard** page click on **Applications**.
- 2. Applications will be in Submitted Applications or Incomplete Applications. **Note:** you will only attach documents to incomplete documents during the data entry phase for transition grants.

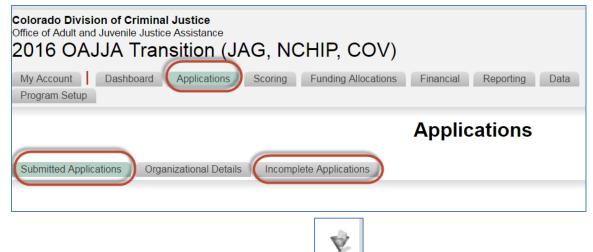

Note: if you can't find something, clear your filters

3. Click on the name of the Application.

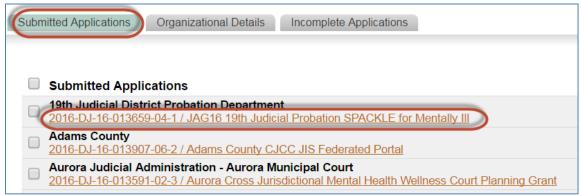

### III. Open the Document tab

Once an individual application is open you have access to the application tab. Click on the **Documents** tab.

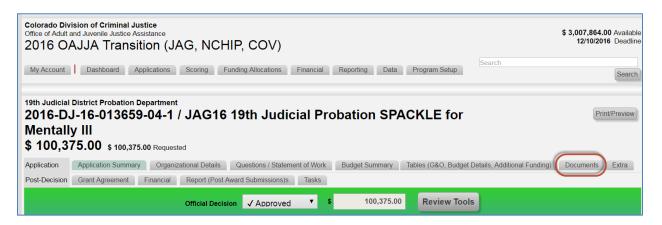

#### IV. Attach the Document

1. Scroll down to Administrative Documents and click Upload. A new pop-up window will appear.

Page 1 of 5

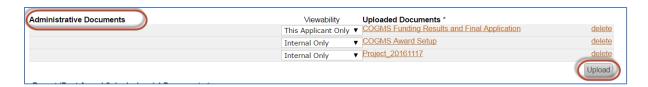

- 2. Enter a File Description
  - a. It should be description enough to recognize and find what you are looking for at a later point.
  - b. Include the date

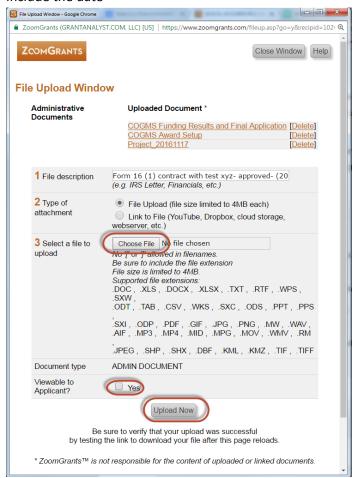

3. Chose File will open your windows explorer. Locate the file you want to upload, highlight it and select open.

Page 2 of 5 12/09/2016

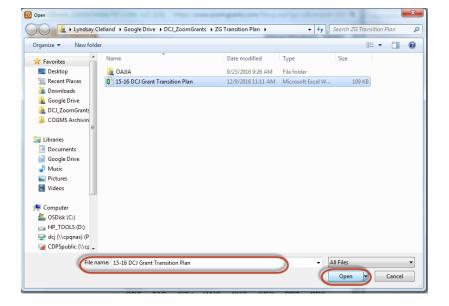

- a. Each attachment must be no more than 4MB
- b. See acceptable file types

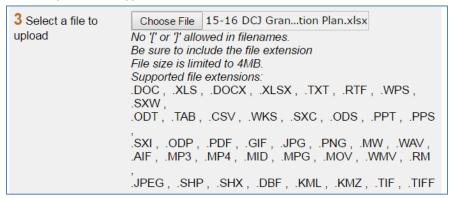

- 4. Viewable to Applicant? Select this if you want the Grantee to see the attachment when they log in their Document tab.
- 5. Select **Upload Now** when you are ready to upload Note: The document will show up in your pop-up window as attached, but will NOT show up in your Documents tab until you refresh your page.
- 6. Upload additional documents. Repeat steps 2-5.
- 7. Close the pop-up window once you are done uploading.

# V. Return to Applicants list

Click on the Applications tab in the Program tabs.

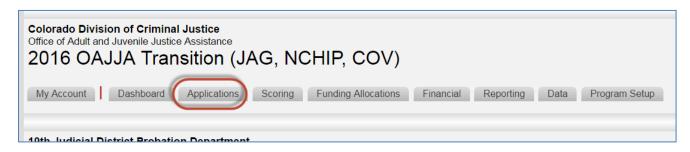

Page 3 of 5 12/09/2016

Page 4 of 5 12/09/2016